# **iDonate**

# **Your Donor Self-Service Portal**

**The Donor Self-Service (DSS) Portal is provided to allow you to review and manage your donations and personal information.**

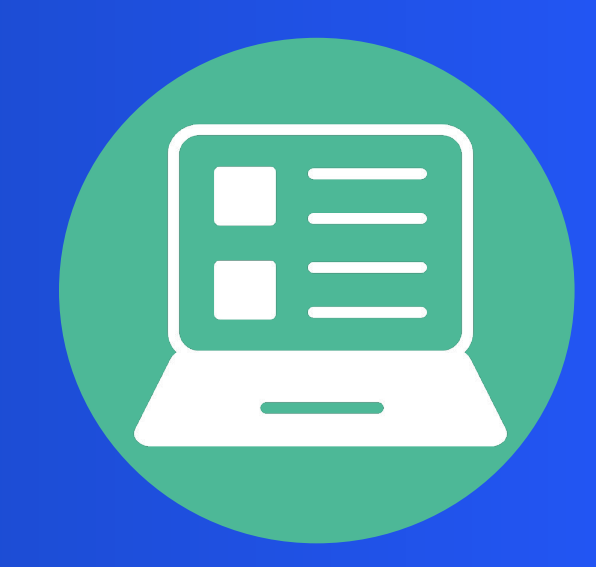

## **In the portal, you can: Login Tips:**

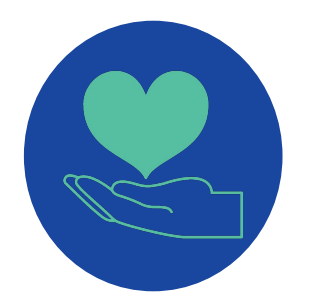

## **Donor Self-Service (DSS) Portal Quick Start Guide**

### **Update Your Phone Number**

- Enter your email address and click **GET CODE**
- **Enter the Login Verification**  code from your inbox and click **GO**

#### **New Account Returning User**

Once you've created a Donor Self-Service (DSS) Portal account, you have the option to update your phone number in your Profile for verification purposes. This action is recommended.

Login:<https://donor.idonate.com>

- Click **Login** and enter your email and password
- Click **LOGIN** to access your portal account!

Review and export your donation history

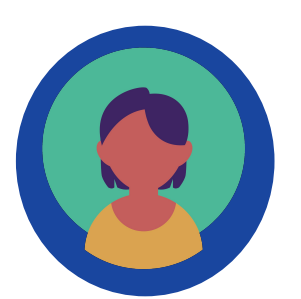

Update your personal information (profile)

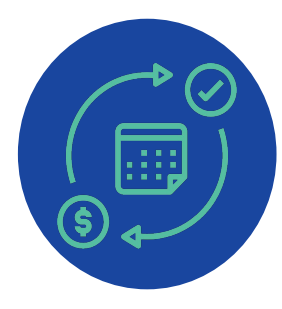

Manage your recurring donations

- **•** From the dashboard, click **View All** to see your donation history
- **●** Use the **Export** button to download or print your donation history.

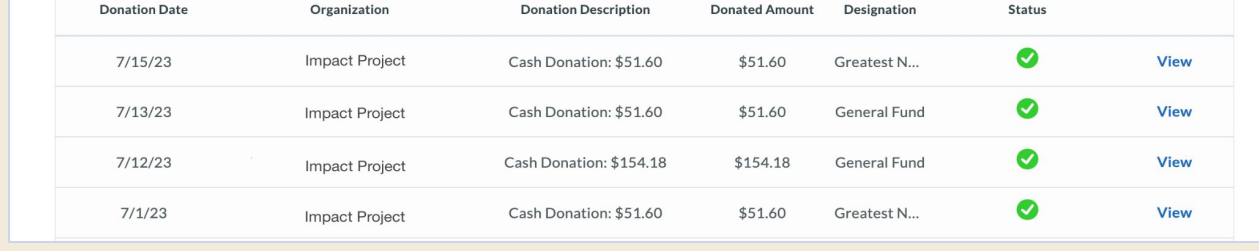

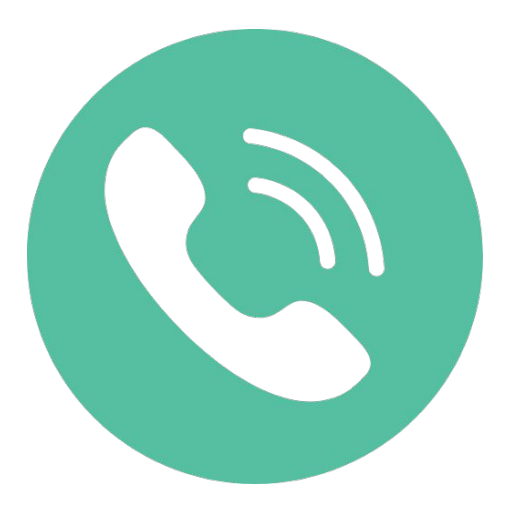

- **●** Adding your information allows you to login when making a donation and have your name, address, and email address **pre populated** on the giving form.
- **●** Setting your **password** allows you to directly login to the portal without requesting a verification code.

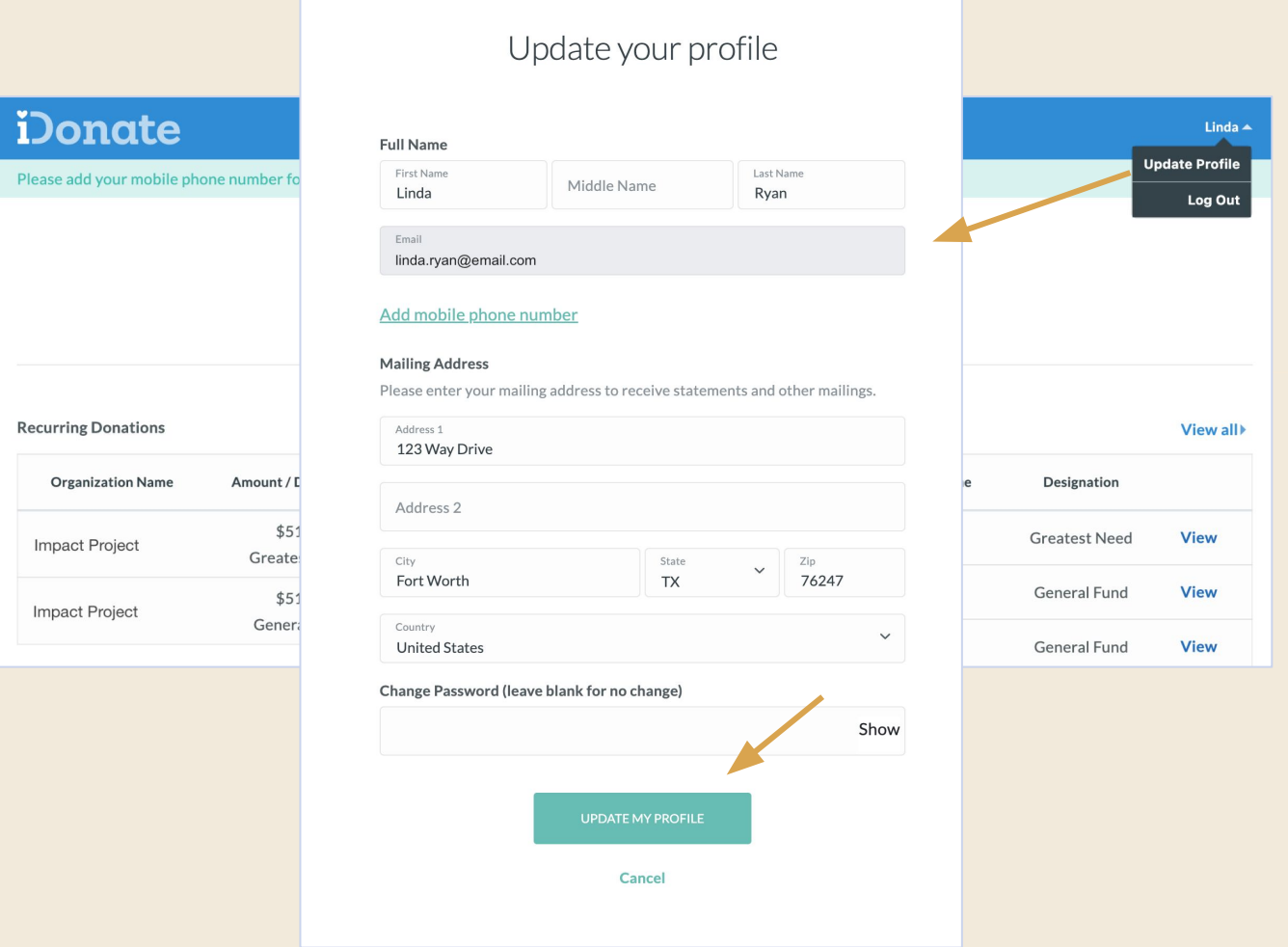

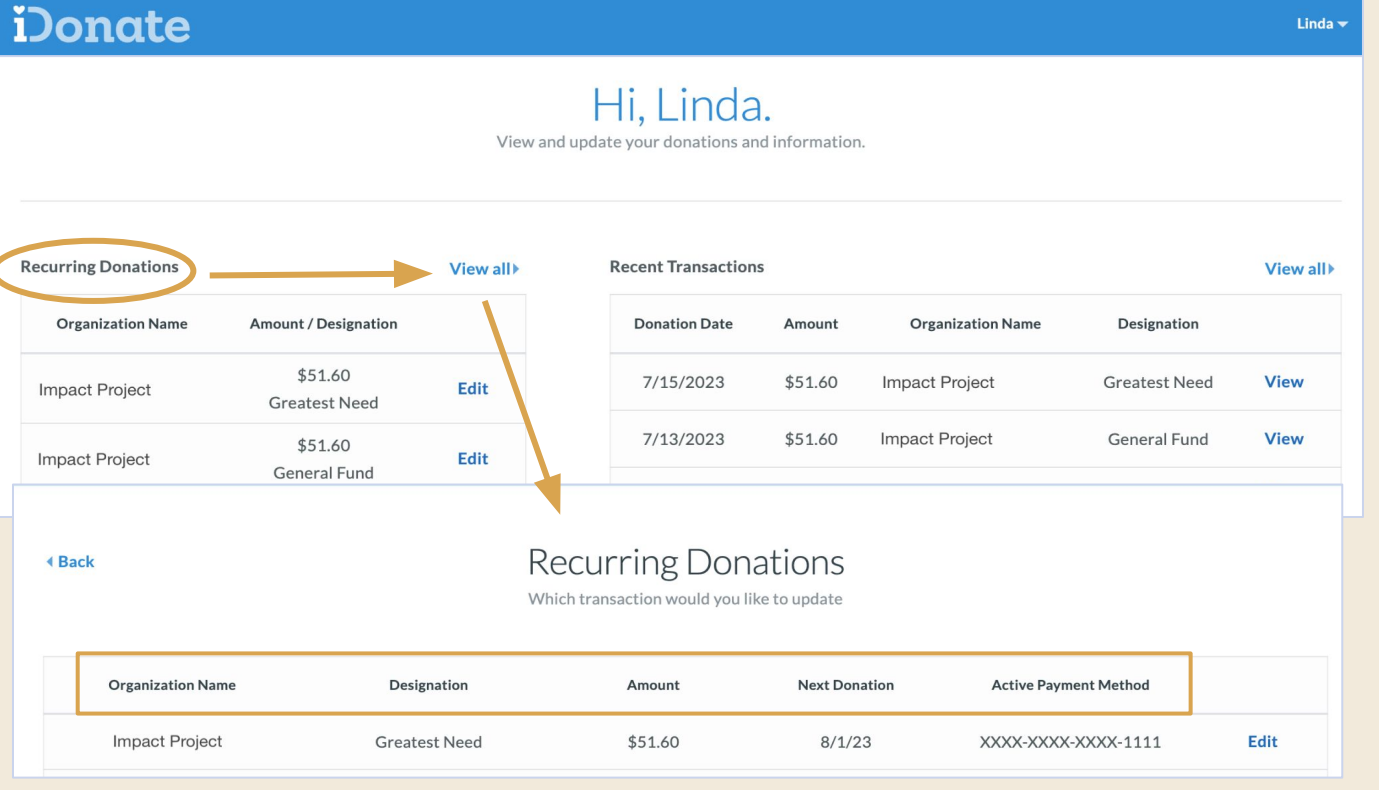

#### **Your Profile**

### **Recurring Donations**

- **●** After clicking **View All**, click on the recurring donation you want to update
- **●** You may change the designation, amount, payment method, frequency, or next payment date of your donation. Click **Save Changes** when done

#### **Payment Methods**

From the dashboard, click **View All** to open the Payment Methods screen.

- **●** Click **New Method** to add a new credit card or bank account.
- **●** Select a payment method to update the card number, expiration date, and CVV.

**Note:** If you need to assign new payment method to a recurring donation, you must add the new method here first, then edit the recurring donation and assign the new payment method.

#### iDonate

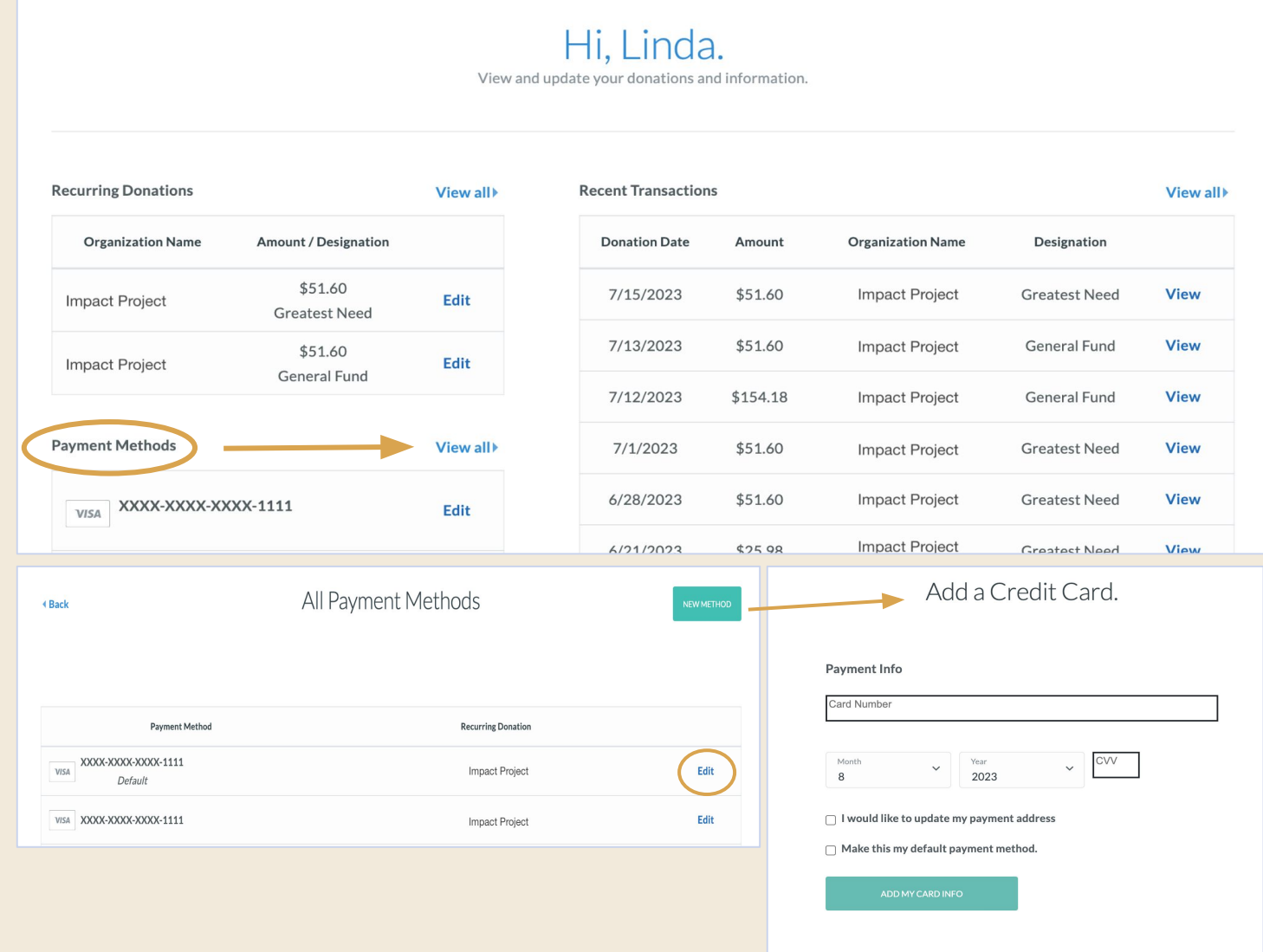

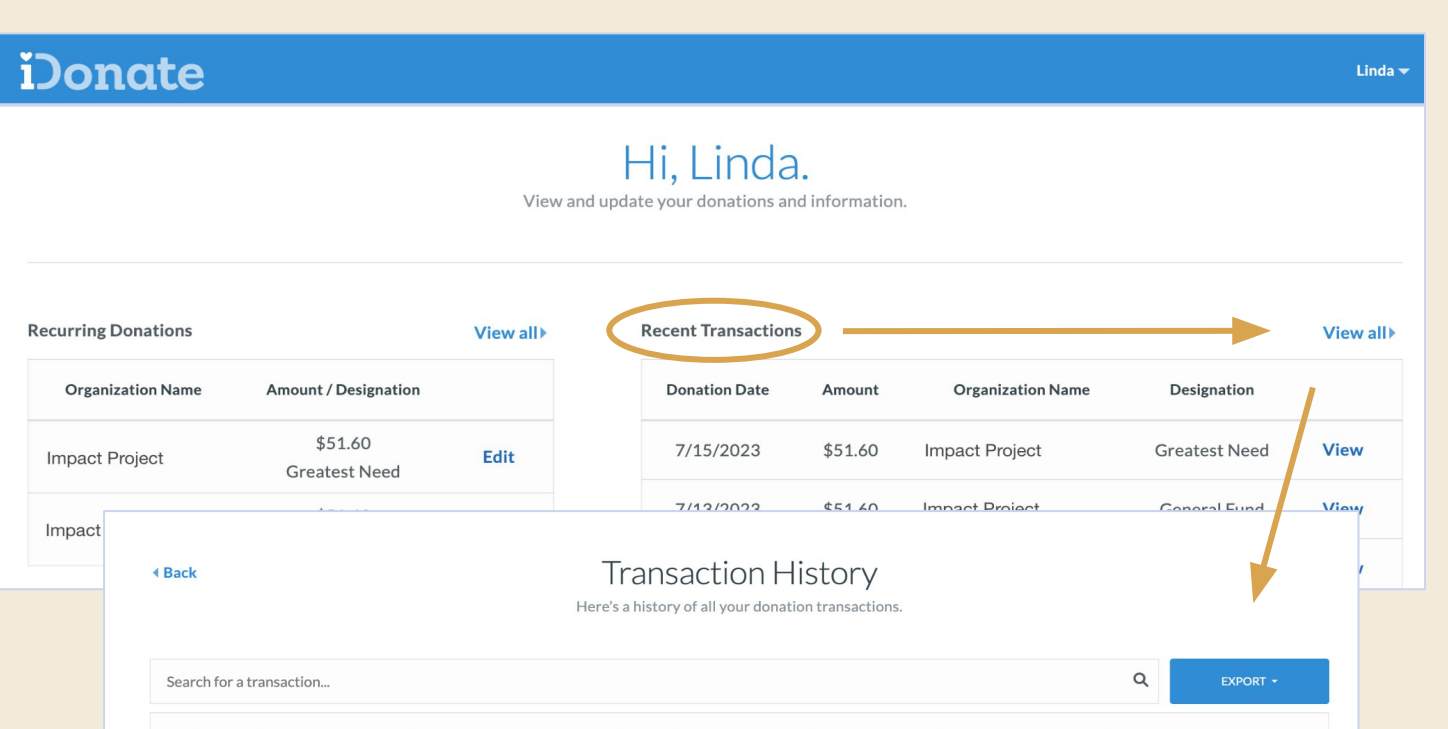

#### **Recent Transactions**